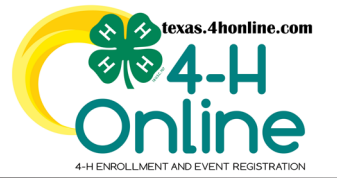

# **TEXAS 4HONLINE FAMILY GUIDE RESUBMIT REGISTRATION**

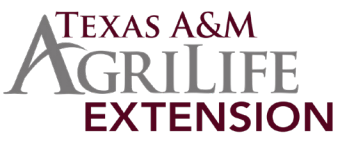

## **4HONLINE IS BEST USED IN CHROME, MOZILLA OR EDGE THE FAMILY MUST BE LOGGED IN WITH THE FAMILY EMAIL AND FAMILY PASSWORD**

#### **• Click the Member List link from the navigation pane on the left side of the screen.**

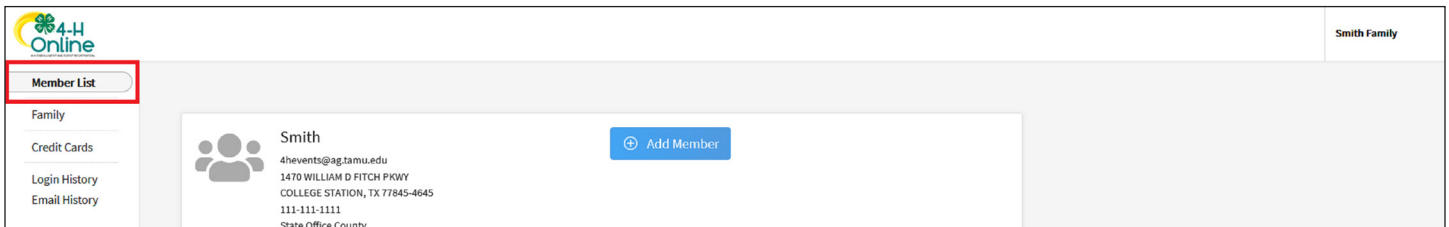

## **• Click the blue View button beside the member's name.**

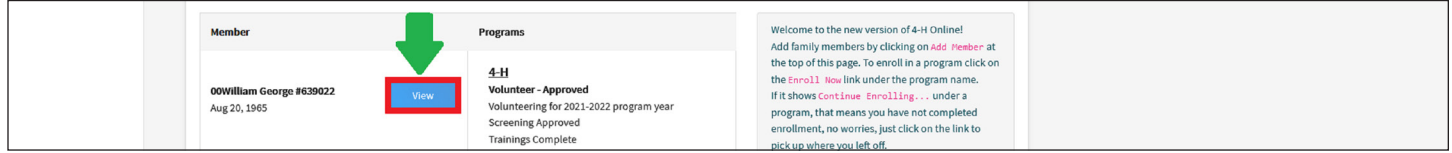

**• Click the Events link from the navigation pane on the left side of the screen.**

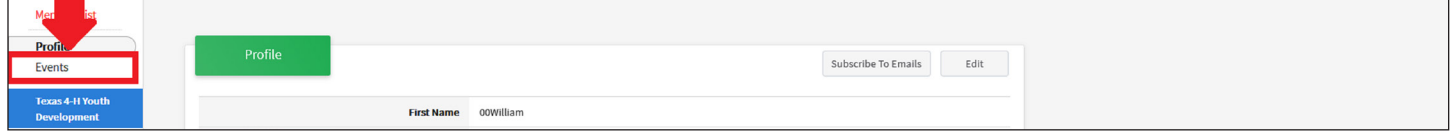

**• Click the name of the event from the list. Click the Event name that has the resubmit status beside it.**

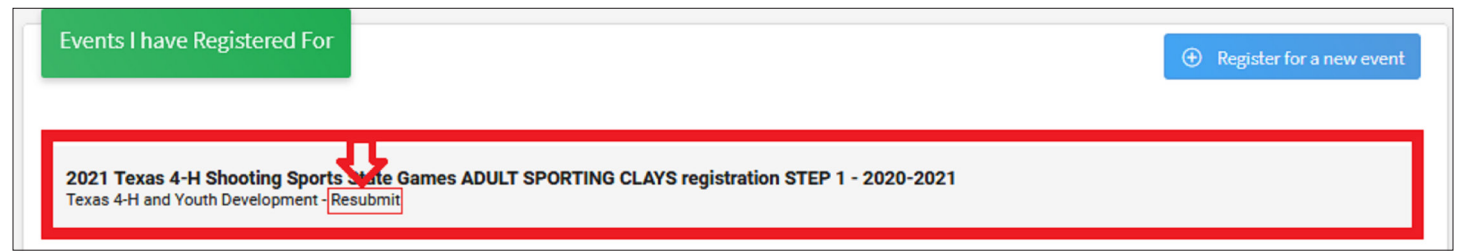

- The event registration correction reason will be included in the email that was received at the email address listed in the family profile. Please check your spam if you do not see an email received from 4HOnline in the inbox. Contact the local county office for assistance.
- Make the adjustments and continue through the screens to submit the event registration again.

# **CONTACT YOUR COUNTY OFFICE FOR ASSISTANCE**

**<https://agrilifepeople.tamu.edu/contact-lists/public/units/p-counties>**